## **After an event**

After the event you should produce the results in their various forms.

Club Website

The webmaster will have placed a link on the results web page. To make it work you need to upload a file with the exact name it expects. To do this you can do the following …

On the event computer, open the google chrome web browser and go to the clubs results page. Click on the link for your event and it will error with "Page not found". In the address bar of the browser, highlight the file name part of the web address, then right click and choose copy e.g. in the below example copy "20180325\_Maraetotara\_results.html". Leave the browser open for now.

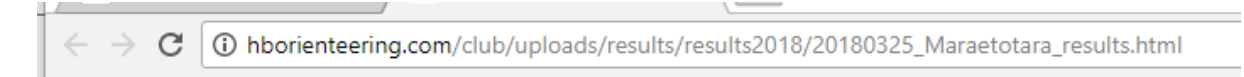

In O-Lynx Event, on the Entries page, the toolbar has a "Print" section. In the drop down box you can choose from one of the pre-made reports or ones you have designed yourself. In this case "OY\_Course" has been chosen.

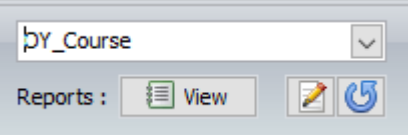

Then press the "View" button to generate the report. The finished report will open in the O-Lynx Smart Sheet window. From the various tabs, choose "Export" and you will see the options to save as html or pdf.

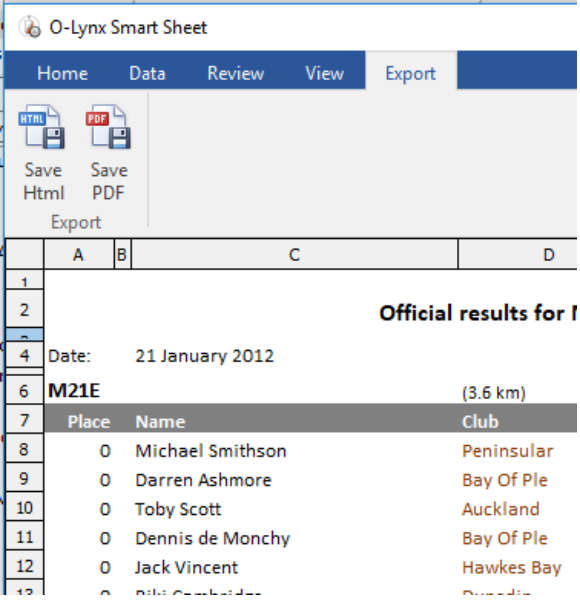

For directly showing on a website, the html report will be smaller and so load a lot faster.

Choose "Save Html". In the "Save Report" window that opens, navigate to the windows documents folder ( if not already there ) then right click the file name box and choose paste to fill out the file name with the one you copied earlier ("20180325 Maraetotara results.html" in the example above ).

Press Save and exit the report View back to the O-Lynx main screen.

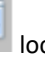

To upload the file, click the FTP button located down the left side of the screen and you should see the FTP Client window as below. ( note: The FTP settings for the club website have been set up on the club computer. If using a different computer to upload results, contact the club webmaster for login details and setup in the O-Lynx Settings screen )

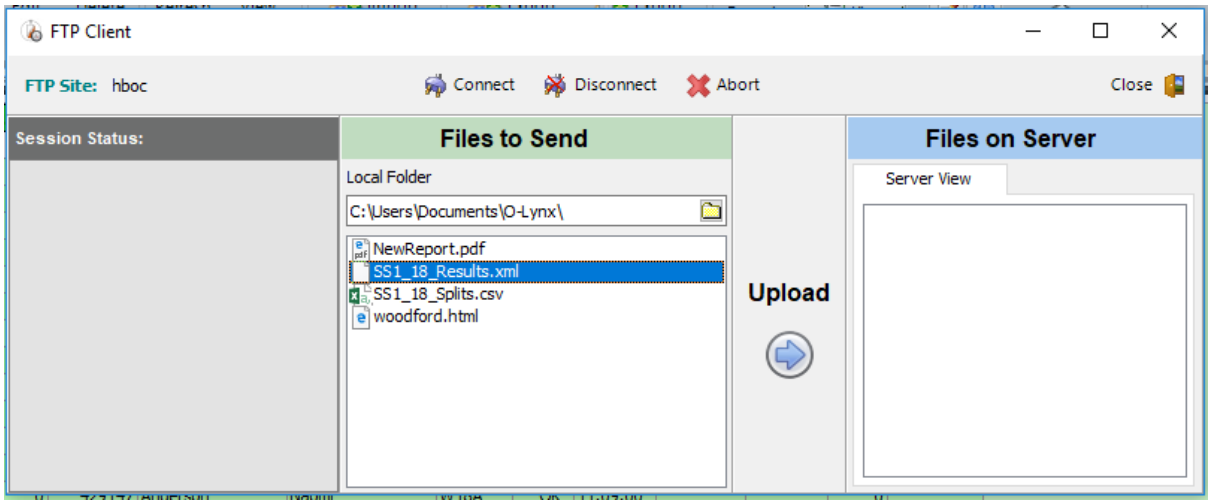

Push the **Connect** button to log on.

In the middle list, navigate to the file you saved earlier, and then press the blue Arrow button to transfer the file to the web server. The file should show in the right hand list once uploaded.

**Disconnect** and **Close** the ftp client to return to the main screen.

If you now go to the web browser and refresh the error page, it should load the results.

## WINSPLITS.

On the Entry Screen you can also export the results as either IOF V3 XML results or OE CSV formatted results for uploading to sites like winsplits and routegadget.

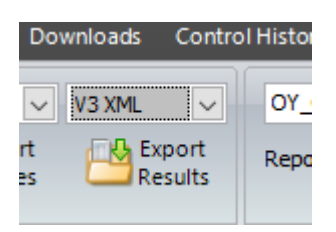

IOF V3 XML is best for uploading to Winsplits so ensure V3 XML is selected as above and press "Export Results". Another window will open. Press the "Export" button and save it.

In the web browser so t[o http://obasen.orientering.se/winsplits/online/en/default.asp](http://obasen.orientering.se/winsplits/online/en/default.asp)

( Another shorter way is to type winsplits.se then click the "[Till startsidan för WinSplits Online](http://www.obasen.nu/winsplits/online)" link in the middle of the webpage and click the Union Jack flag to make it in English )

Click the "Upload split times" link at the top. Follow the wizard, making sure the event is in "New Zealand" and the Organiser is "Hawkes Bay Orienteering Club"

Once file is uploaded the email address you used in the winsplits wizard will be sent an email confirming the upload. Forward this email to the clubs webmaster so they can set up a link to the event on winsplits.

## ROUTEGADGET.

Back on the Entry screen, export the results as OE CSV formatted results.

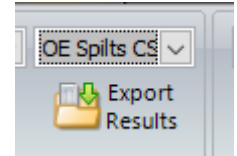

Ensure OE Splits CSV is selected as above and press "Export Results". Another window will open. Press the "Export" button and save it.

Email the file to the clubs routegadget person.